#### **OPERATING MANUAL**

ba77159e03 07/2022

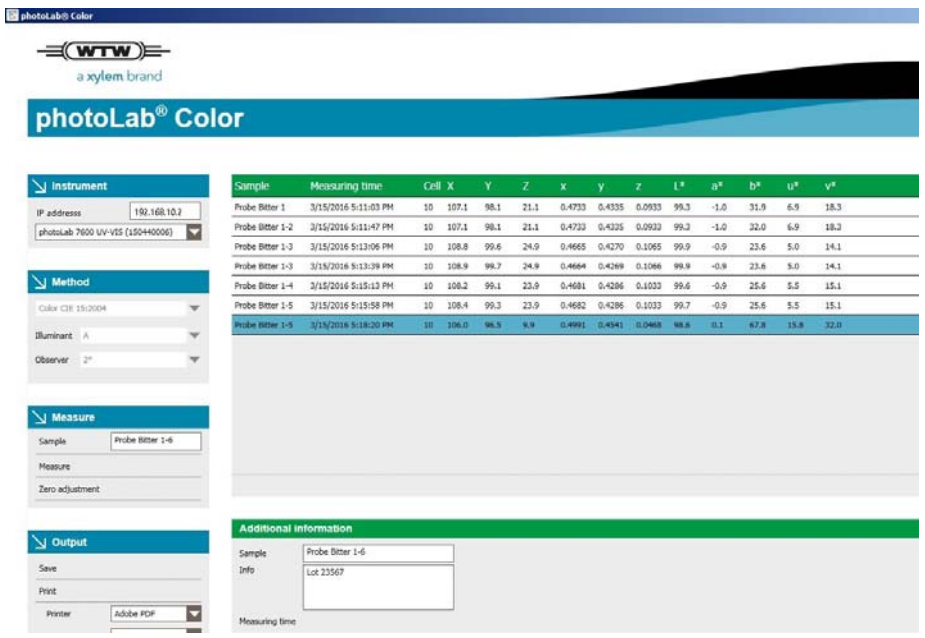

# photoLab® color

### COLOR MEASUREMENT WITH PHOTOLAB 7x00 AND CONNECTION TO PC

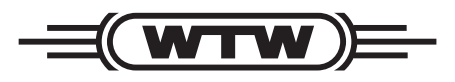

a xylem brand

**Copyright** © 2022, Xylem Analytics Germany GmbH Printed in Germany.

# **photoLab® color - Contents**

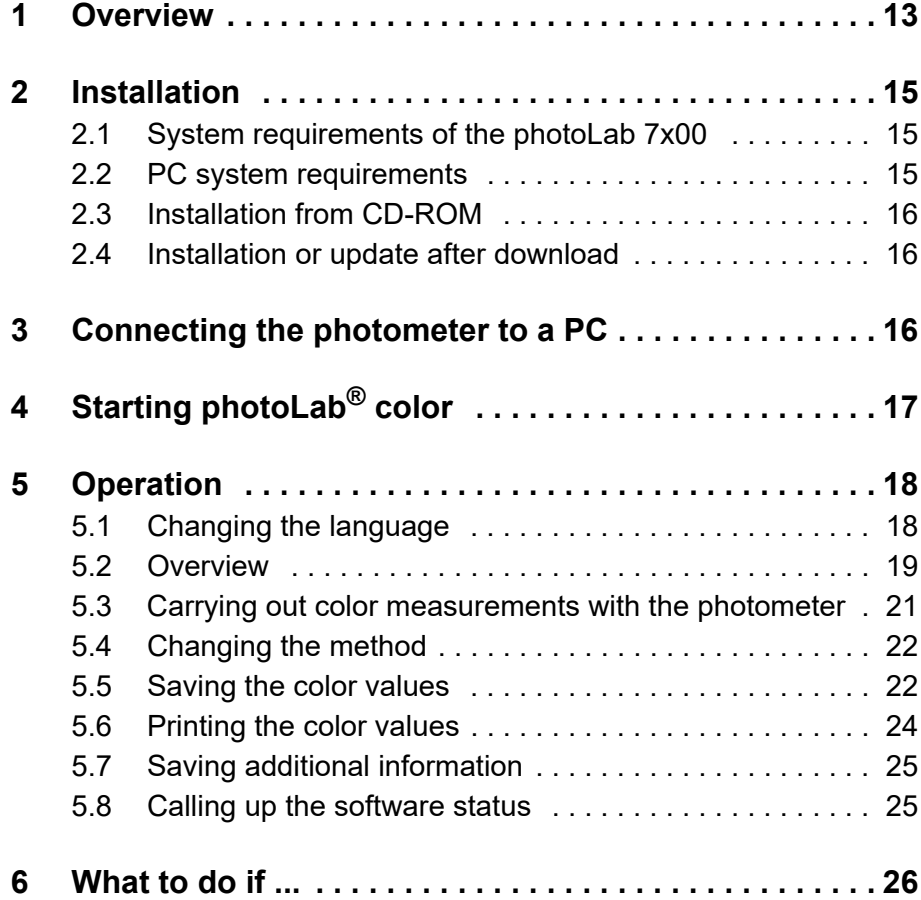

Notes on brand names:

Microsoft and Windows are brand names or registered trademarks of Microsoft Corporation based in the U.S.A. and/or other countries.

### <span id="page-4-0"></span>**1 Overview**

**Functions** The program photoLab® color is used for color measurement with a photometer of the photoLab 7x00 series and a PC connected to it. The photometer is controlled by the program photoLab<sup>®</sup> color . The calculation is based on the spectra measured by the photometer.

The program photoLab<sup>®</sup> color has the following features:

- Color measurement with the following photometers: photoLab 7100<sup>®</sup> VIS photoLab 7600<sup>®</sup> UV-VIS
- Displaying the measured values of all color measurements on the PC
- Exporting the measured values of all color measurements in CSV data format
- Printing the measured values of all color measurements
- **Methods** Color is an important quality criterion. Therefore, color measurement is often subject to standards, industry requirements or internal regulations, especially in production, or is used for the evaluation of raw materials. For this the program photoLab $^{\circledR}$  color provides the following methods:
	- Color CIE 15:2004

Color spaces: CIE color measurement of tristimulus values XYZ, primary color components x,y,z, CIE-L\*a\*b and CIE-L\*u\*v according to CIE 15:2004 3rd Edition. No standardization; cells to be used: 10 mm, 20 mm, 50 mm and round cells

 $\bullet$  ADMI

ADMI color index, according to APHA 2120F (ADMI Weighted-Ordinate Spectrophotometric Method). The platinum cobalt standard of the American Public Health Association (APHA) was taken over from the American Dye Manufacturers Institute (ADMI).

The ADMI color index is used for the measurement of wastewater and water whose color strength is similar to that of the platinum cobalt color scale but whose shade of color can be quite different from it. Standardization to 10 mm; cells to be used: 10 mm, 20 mm, 50 mm and round cells

● Iodine color value - in analogy to DIN 6162A

The iodine color value is used to determine the color depth of clear liquids whose color ranges from uncolored or yellowish to dark brown and is similar to that of a iodine potassium iodide solution. Areas of use for the iodine color value are for example solvents, plasticizers, resins, oils and fatty acids.

Standardization to 10 mm; cells to be used: 10 mm, 20 mm, 50 mm and round cells

Hazen:

Hazen/APHA/Pt-Co color value in analogy to APHA 2120B, DIN EN ISO 6271-2, Water Research Vol. 30, No. 11 2771-2775, 1996 The Hazen/APHA/Pt-Co color value was originally developed for the measurement of slightly yellowish waste water samples. Today the Hazen/ APHA/Pt-Co color value is mainly used as a quality characteristic in the chemical industry for the assessment of raw materials such as fats and oils or in the pharmaceutical industry. The Hazen/APHA/Pt-Co color value is used to determine the aging of products caused by the influence of light and temperature, contamination of products or process changes. It should only be used for slightly yellowish, nearly colorless samples.

- Wavelength 340 nm: Standardization to 10 mm; cells to be used: 10 mm, 20 mm, 50 mm and round cells.
- Wavelengths 445 nm, 455 nm and 465 nm: Standardization to 50 mm; cells to be used: only 50 mm cells.
- **•** Gardner:

The Gardner color index according to DIN EN ISO 4630-2 is defined with the CIE primary color components x and y.

The Gardner color index can be used for clear, yellowish brown samples such as oils, clear coating materials, and solutions of fatty acids, polymerized fatty acids, resins, tall oils, tall oil fatty acids, pine resin and other products.

Standardization to 10 mm; cells to be used: 10 mm, 20 mm, 50 mm and round cells

● Sugar color ICUMSA:

Sugar color measurement according to ICUMSA Method GS1/3-7 and Method GS2/3-10 can be used for solutions of raw sugar and brown sugar and for colored syrups at pH 7.0.

Standardization to 10 mm; cells to be used: 10 mm, 20 mm, 50 mm and round cells

- Beer color
	- EBC color index: European beer color (European Brewery Convention) The EBC color index is an important parameter for the quality monitoring of beer and wort in the brewing process. According to MEBAK 2.13.2, the EBC color index is determined through absorbance measurement at 430 nm with 10 mm cells. Standardization to 10 mm; cells to be used: 10 mm, 20 mm, 50 mm and

round cells

– ASBC color index: American beer color (American Society of Brewing Chemists)

According to the Standard Reference Method (SRM), the ASBC color index can be calculated from the EBC color index.

Standardization to 10 mm; cells to be used: 10 mm, 20 mm, 50 mm and round cells

● Yellowness index E313:

The yellowness index according to ASTM method E313 is used to determine product changes caused by light, chemical influences and processing steps in industrial applications.

No standardization; cells to be used: 10 mm, 20 mm, 50 mm and round cells

 $\bullet$  ASTM ISO 2049:

ASTM color scale (petroleum products). The ASTM color scale is used for petroleum products such as lubricants, fuel oils, diesel fuel, and paraffin. It is calculated using the CIE tristimulus values X, Y, Z.

Standardization to 32.5 mm; cells to be used: 10 mm, 20 mm, 50 mm and round cells

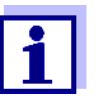

#### **Standardization of results**

- The measurement results of most color measurements are irrespective of the cell size used - standardized to a certain cell size, as stated. Therefore, even if different cell sizes are used, the measurement results of a solution are the same.
- For the methods Color CIE 15:2004 and Yellowness-Index E313, the measurement results are not standardized to a certain cell size. Therefore, the measurement results are different if different cell sizes are used for measurement.

## <span id="page-6-0"></span>**2 Installation**

#### <span id="page-6-1"></span>**2.1 System requirements of the photoLab 7x00**

• Software version 2.89 or higher

#### <span id="page-6-2"></span>**2.2 PC system requirements**

- $\bullet$  PC with operating system Microsoft Windows<sup>®</sup> 10
- CD-ROM drive (for installation from a CD-ROM)
- At least one free Ethernet interface (see operating manual od the photometer)

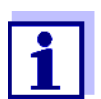

The current version of the photoLab<sup>®</sup> color software is ready to be downloaded (www.xylemanalytics.com).

An existing installation can be replaced by the new installation.

#### <span id="page-7-0"></span>**2.3 Installation from CD-ROM**

- 1 Insert the installation CD for the photoLab<sup>®</sup> color program in the CD-ROM drive.
- 2 Call up the Windows<sup>®</sup> Explorer.
- 3 In the Windows<sup>®</sup> Explorer, select the CD-ROM drive.
- 4 In the "Software" directory, execute the installation file photoLabColor\_Vxxx.exe.
- 5 Follow the instructions of the setup program. The required registration number is on the silver-colored label on the CD packaging (enter with hyphens!).

The program is installed.

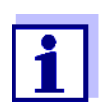

Keep the registration number. You will need it later to download and install the program updates for photoLab $^{\circledR}$  color or photo-Lab® Data spectral from the WTW website.

#### <span id="page-7-1"></span>**2.4 Installation or update after download**

- 1 Download the ZIP file from www.xylemanalytics.com.
- 2 In a file manager (e.g. Windows $^{\circledR}$  Explorer), select the download directory.
- 3 Unzip the compressed ZIP file.
- 4 Run the installation file for the desired language.
- 5 Follow the instructions of the setup program. The program is installed.

# <span id="page-7-2"></span>**3 Connecting the photometer to a PC**

The connection between the photometer and PC is made via an Ethernet network connection. The connection can be made in the following ways:

- Connection of photometer and PC to the same network (e.g. photometer via Ethernet cable [LAN], PC via Ethernet cable [LAN] or wireless [WLAN])
- $\bullet$  Direct connection of photometer and PC

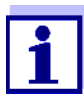

Details on establishing the connection from the photometer to a PC via the Ethernet interface (see operating manual for the photometer).

# <span id="page-8-0"></span>**4 Starting photoLab® color**

1 Start the photoLab<sup>®</sup> color software in the Windows® Start menu (Start / Programs / WTW / photoLab $^{\circledR}$  color ). The photoLab® color program searches for available photometers and starts. The search may take some seconds.

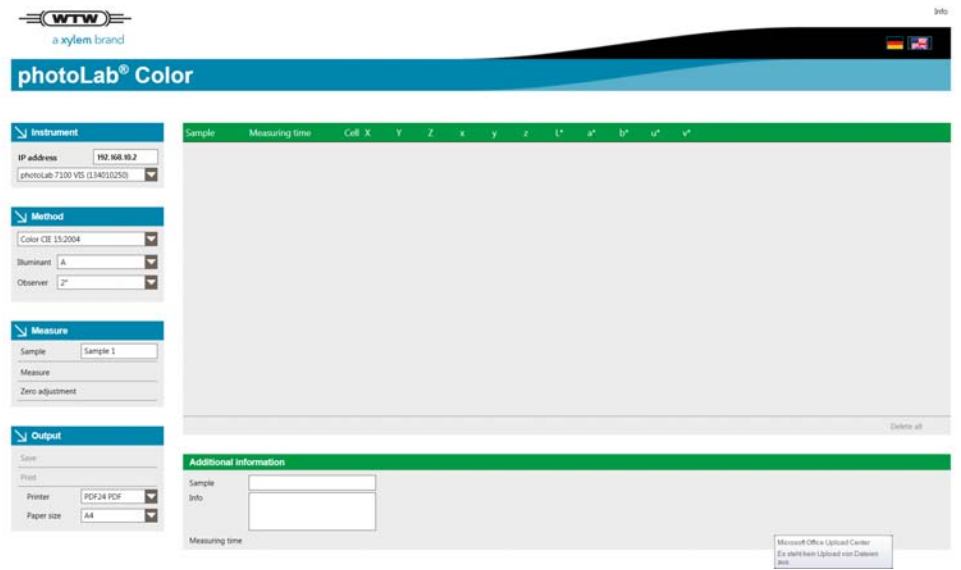

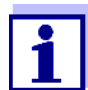

- The connected photometer appears in the field *Instrument* on the screen of the PC with the serial number.
- When the photometer is connected to the program photo- $Lab^{\circledR}$  color, it is in remote mode and indicates this on the display.
- Most of the photometer keys are blocked in the remote mode. Only the ESC, HOME and TIMER keys work, plus the On/Off key.
- The HOME and ESC keys interrupt the remote mode. It is restored with the Measure key in the program photoLab<sup>®</sup> color .
- **If TIMER is pressed, the Timer function can be operated with** the relevant keys. After the ESC key was pressed the photometer returns to the Remote mode.

# <span id="page-9-0"></span>**5 Operation**

#### <span id="page-9-1"></span>**5.1 Changing the language**

The default language of the program photoLab<sup>®</sup> color is English. You can, however, switch to German at any time or toggle between the languages.

1 Click on one of the country symbols with the mouse (English on the left, German on the right side) on the right-hand upper edge of the screen. The screen language is immediately changed.

**Setting the language**

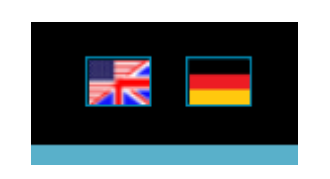

#### <span id="page-10-0"></span>**5.2 Overview**

The program photoLab $^\circledR$  color  $\,$  has a clearly structured display. On the lefthand side of the display there are the input and selection fields:

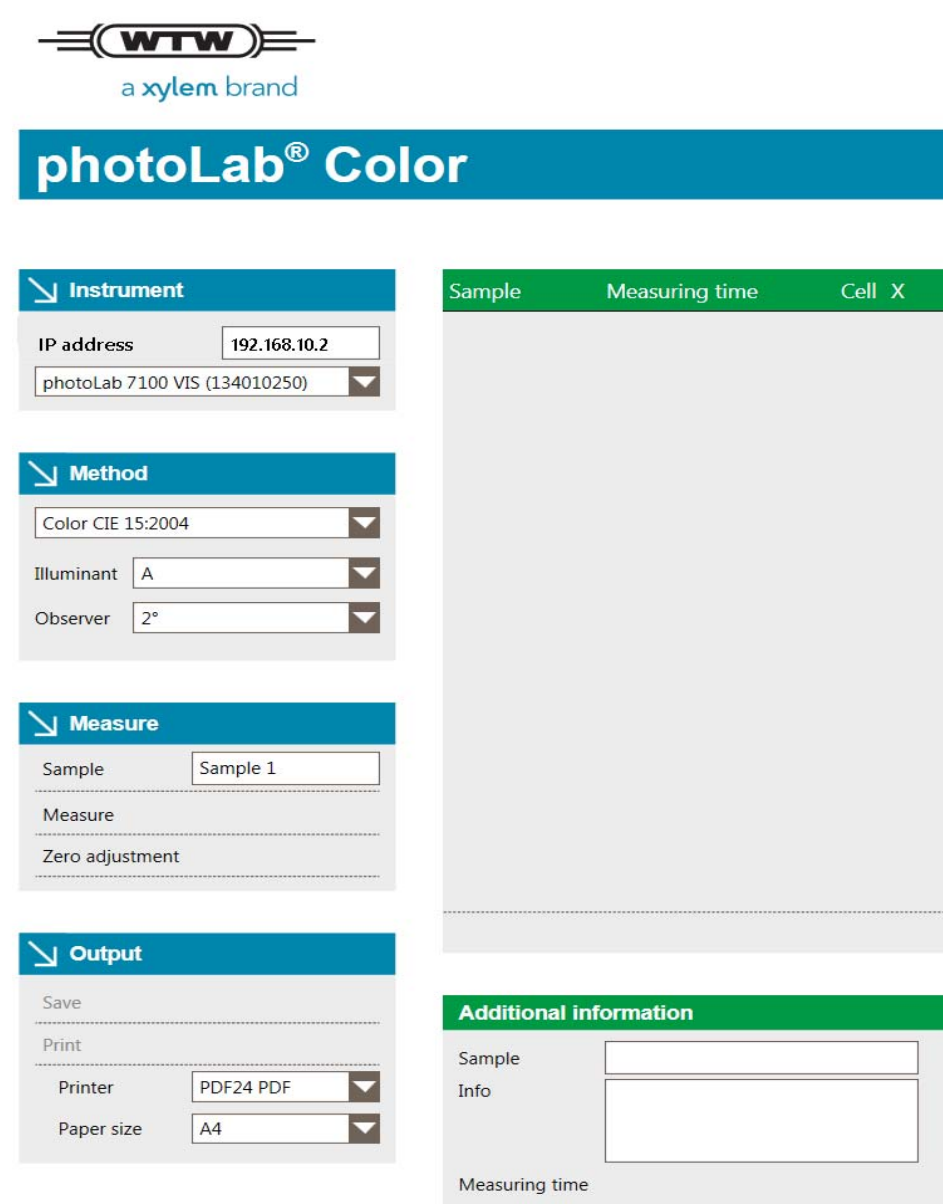

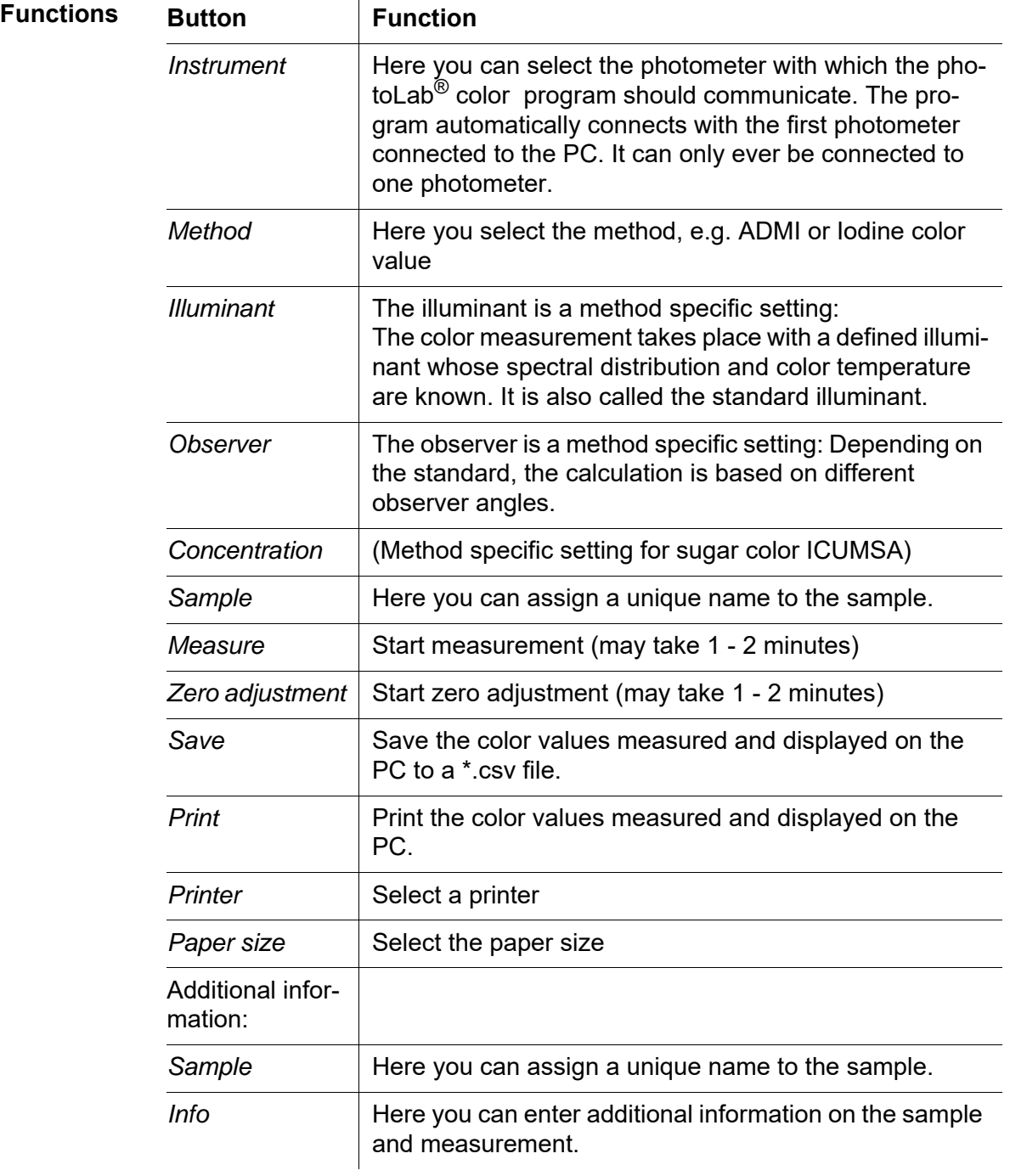

#### <span id="page-12-0"></span>**5.3 Carrying out color measurements with the photometer**

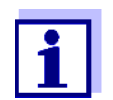

Activities on the photometer are not described in detail here. Follow the instructions in your photometer operating manual.

- 1 Select the instrument in the *Instrument* field as necessary. Normally the connected photometer is automatically selected by the program.
- 2 Select the measurement method under *Method*.
- 3 Select the additional settings for the measurement method as necessary.
- 4 If necessary, assign a descriptive name to the sample. Otherwise the program will automatically assign the names to the samples measured: Sample 1, sample 2, sample 3 etc.
- 5 If necessary, carry out the zero adjustment (insert zero cell and click button *Zero adjustment*). Measurement may take 1 - 2 minutes.
- 6 Confirm the message *Zero adjustment carried out*.
- 7 Insert the sample in the photometer (see photometer operating manual) and click the *Measure* button. The sample is measured with the selected method (may last 1 - 2 minutes), and the measured values subsequently appear on the display.
- 8 Measure further samples as necessary.

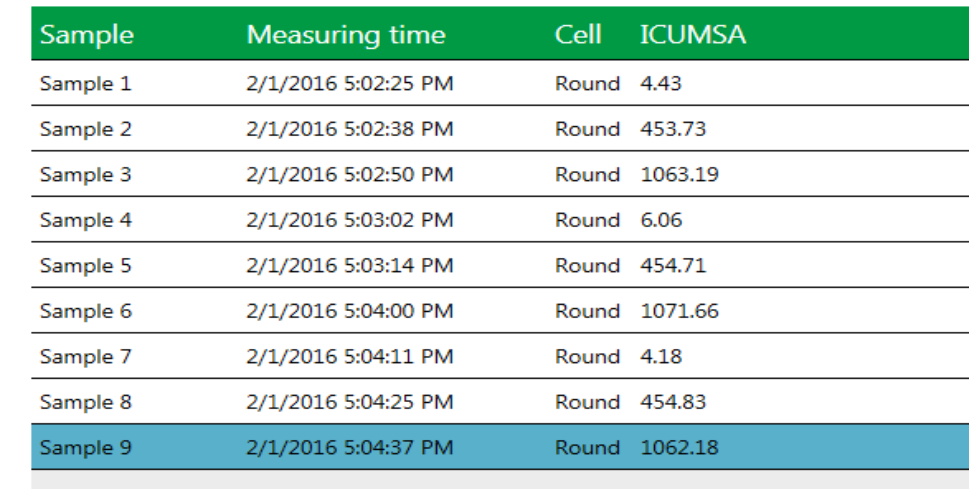

#### **Example: List of measured values**

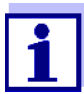

- We recommend that you use only cells that are recognized by the instrument (see photometer operating manual). The photometer measures, however, also with other cells and informs you if the zero adjustment was carried out with a cell that was not recognized. In this case the cell size has to be selected for measuring (Round, 10 mm, 20 mm, 50 mm).
- Always use the same cell size for measuring that was used for the zero adjustment!
- Make sure that only one cell is inserted during zero adjustment and measurement. Otherwise an error message will occur or the measurement results will be incorrect.

#### <span id="page-13-0"></span>**5.4 Changing the method**

Prior to changing the method for color measuring you have to delete all measurement results. Save the color values you want to process to a \*.csv file.

1 Click the button *Delete all* at the bottom right of the measured value field. A security prompt appears:

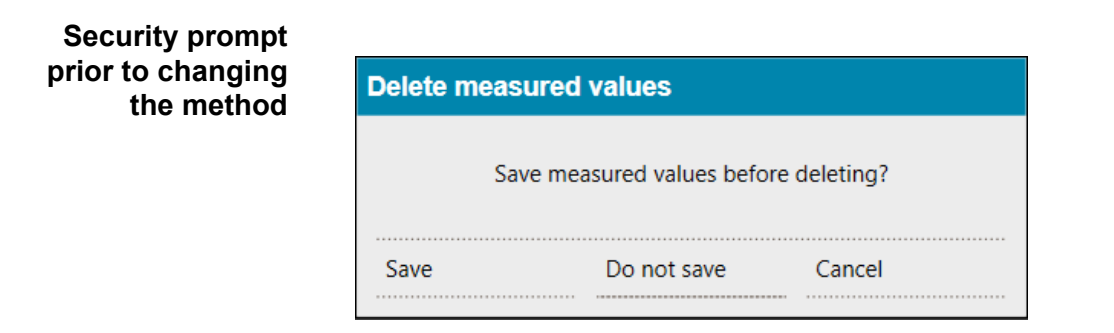

2 Click the required option. If *Save* was selected, a window to save the \*.csv file pops up (see [section 5.5\)](#page-13-1).

#### <span id="page-13-1"></span>**5.5 Saving the color values**

Save the color values you want to document or process to a \*.csv file. Proceed as follows to save the values:

1 Click the button *Save* under *Output*. A window to save the \*.csv file pops up. A file name is proposed.

**Saving the measured values**

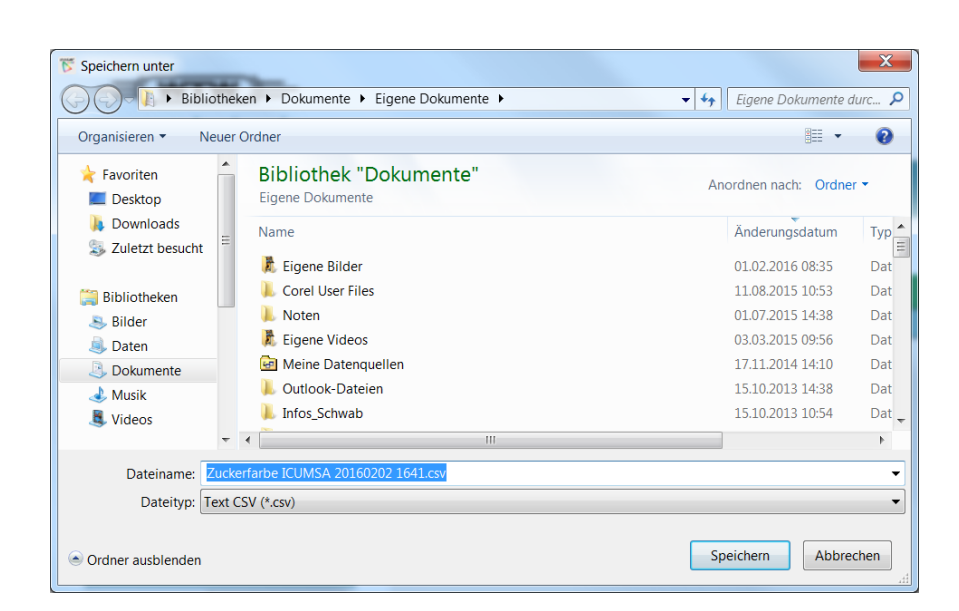

- 2 Select another directory as necessary.
- 3 Change the file name as necessary and confirm *Save*. The file with the color values is saved as a \*.csv file.

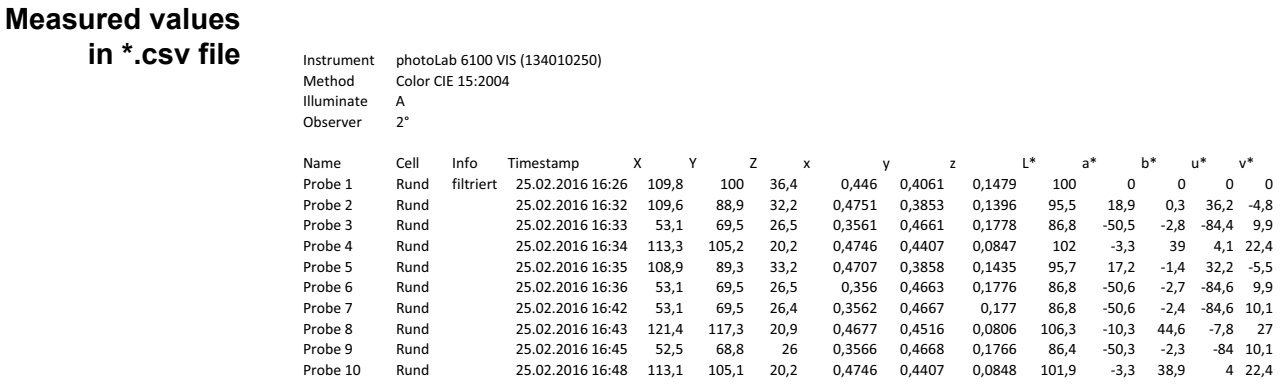

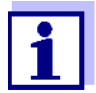

The following data are stored to the \*.csv file:

- Instrument with series number
- Method
- Method specific settings if available
- All data shown on the display of the program photoLab<sup>®</sup> color (sample, cell, measuring time, measured values)
- Additional information (if available)

#### <span id="page-15-0"></span>**5.6 Printing the color values**

You can print out the color values measured and displayed. The program photoLab<sup>®</sup> color offers the printers installed on the PC for the printing.

- 1 Select a printer as necessary.
- 2 Select the paper format as necessary (A4 or US letter).
- 3 Click the *Print* button under *Output*. The color values are printed.

#### **Sample printout**

#### photoLab<sup>®</sup> Color

 $\equiv$ (wrw)= a xylem b

Instrument photoLab 6100 VIS (134010250) Method Color CIE 15:2004 Illuminant A Observer  $2<sup>o</sup>$ 

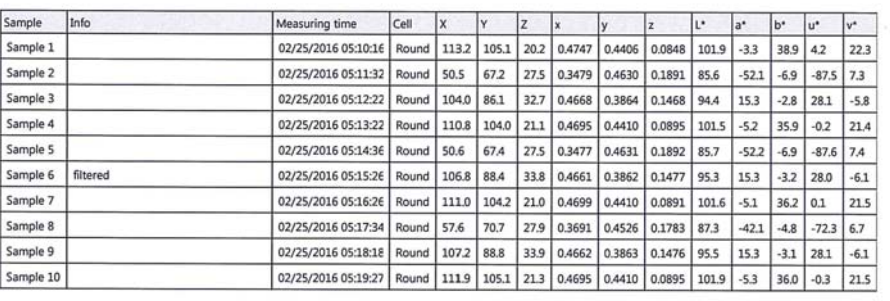

#### <span id="page-16-0"></span>**5.7 Saving additional information**

Even after measuring, you can assign a new name to each sample measured and displayed. Besides you can enter additional information on the sample or measurement. This information is printed or saved in the column *Info*.

- 1 Use the mouse or the up/down keys to select a sample. The current name of the sample appears under the header *Additional information*  in the field *Sample*.
- 2 Enter a new name for the sample in the *Sample* field.
- 3 Enter additional information in the *Info* field as necessary.

**Entering additional information**

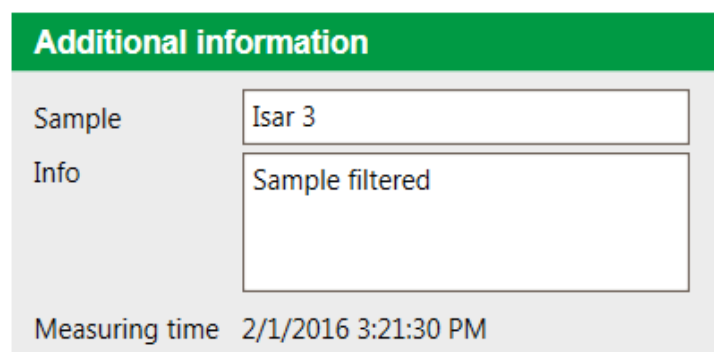

#### <span id="page-16-1"></span>**5.8 Calling up the software status**

Proceed as follow when you would like to know which software status your version of the program photoLab<sup>®</sup> color has:

- 1 Click the *Info* field on the right-hand upper corner of the screen. A field with version number and manufacturer's address appears in the center of the screen.
- 2 To exit the display, click next to the field.

# <span id="page-17-0"></span>**6 What to do if ...**

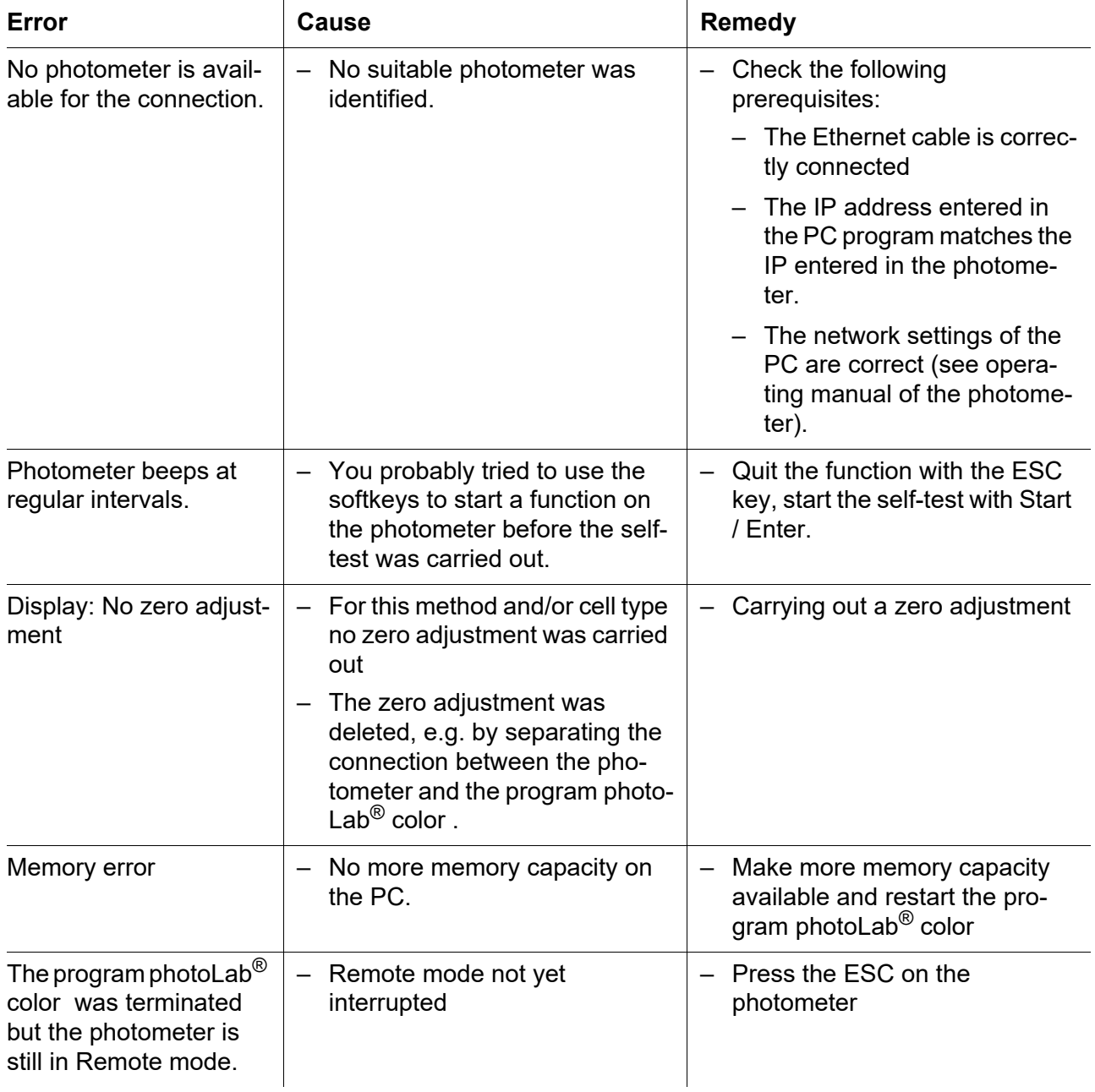

# Xylem | zīlam|

1) The tissue in plants that brings water upward from the roots; 2) a leading global water technology company.

We're a global team unified in a common purpose: creating advanced technology solutions to the world's water challenges. Developing new technologies that will improve the way water is used, conserved, and reused in the future is central to our work. Our products and services move, treat, analyze, monitor and return water to the environment, in public utility, industrial, residential and commercial building services settings. Xylem also provides a leading portfolio of smart metering, network technologies and advanced analytics solutions for water, electric and gas utilities. In more than 150 countries, we have strong, long-standing relationships with customers who know us for our powerful combination of leading product brands and applications expertise with a strong focus on developing comprehensive, sustainable solutions.

**For more information on how Xylem can help you, go to www.xylem.com.**

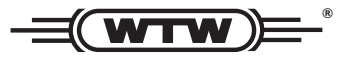

Xylem Analytics Germany Sales GmbH & Co. KG **WTW** Am Achalaich 11 82362 Weilheim Germany **Service and Returns:**

Tel.: Fax: E-Mail Internet: www.xylemanalytics.com +49 881 183-325 +49 881 183-414 wtw.rma@xylem.com

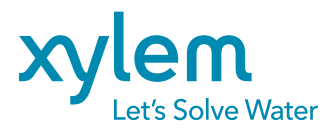

Xylem Analytics Germany GmbH Am Achalaich 11 82362 Weilheim Germany